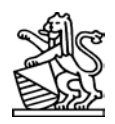

# **SAV-ZH: Einführung in das Tool**

# **1. Infrastrukturanforderungen -Browserempfehlungen**

Für die Arbeit mit dem SAV-ZH wird ein PC-, Mac- oder Tablet-Computer empfohlen, der einer der folgenden Browser installiert hat:

- Internet Explorer
- Firefox
- Chrome
- Safari

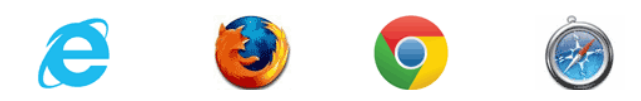

Für die Dienstadministration im SAV-ZH werden die Browser Chrome, Firefox oder Safari empfohlen. Die Ansicht und Funktionalität der Dienstadministration im Internet Explorer ist eingeschränkt.

# **2. Login / Passwortanpassung**

Über die Web-Adresse www.sav-zh.ch gelangt man auf die Login-Seite des Web-Tools.

Der Benutzername ist Ihre Email-Adresse, das provisorische Passwort lautet "sav". Bitte sofort über den Link "Passwort zurücksetzen" ersetzen mit einem persönlichen, möglichst "starken" Passwort.

Falls technischer oder inhaltlicher Support benötigt wird, steht Ihnen der jeweilige telefonische Support zur Verfügung, der gleich schon auf der ersten Login-Seite genannt wird.

Volksschulamt

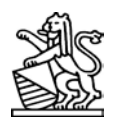

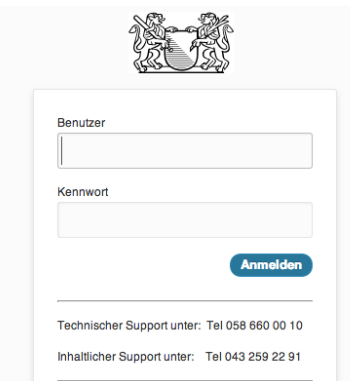

Nach der ersten Anmeldung werden Sie aufgefordert einen 4stelligen PIN einzugeben, welcher Ihnen per SMS zugestellt wird.

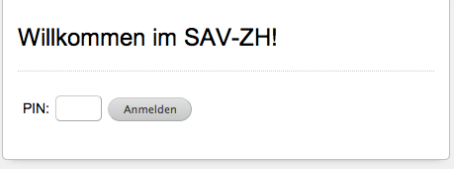

Nach der Eingabe dieses PINs sind Sie im Tool eingeloggt.

# **3. Falladministration**

Über die Funktion "Neuen Fall eröffnen" können Sie ein Kind oder einen Jugendlichen/eine Jugendliche als Abklärungsfall neu im SAV-ZH aufnehmen, um danach die erforderten Informationen einzugeben.

Die Auswahl "Fälle in Bearbeitung" aktiviert einen bereits geöffneten Fall.

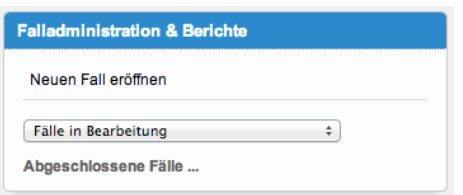

Nach der Aktivierung eines neuen oder bisherigen Falles stehen Ihnen weitere Funktionen innerhalb von "Falladministration & Berichte" zur Verfügung.

Volksschulamt

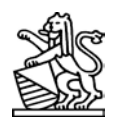

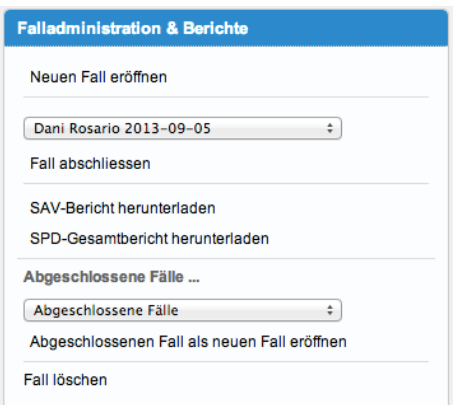

Die erweiterten Funktionen beinhalten:

- Fall abschliessen
- Erstellung von Berichten (SAV-Bericht zuhanden der Eltern und der entscheidenden Instanz oder SAV-Gesamtbericht für die schulpsychologischen Akten)
- Aktivierung von Abgeschlossenen Fällen
- Fall löschen (wird sichtbar über das Anklicken von "Abgeschlossene Fälle")

#### **4. Berichte**

Das SAV-ZH generiert auf das jeweilige Anklicken hin automatisch zwei Arten von Berichten.

Der "SAV-Bericht" besteht aus einem Auszug aus den eingegebenen Informationen im SAV-ZH. Bei der Eingabe machen blau gerahmte Felder oder blau gesetzte Hinweise darauf aufmerksam, dass die entsprechenden Angaben im SAV-Bericht erscheinen. Der SAV-Bericht geht an die Eltern und an die entscheidende Instanz – im Kanton Zürich also an die Schulpflege.

Der "SPD-Gesamtbericht" enthält alle Informationen und wird für die schulpsychologischen Akten ausgedruckt. Er enthält hochsensible Personendaten und wird entsprechend sicher gespeichert, aufbewahrt und letztlich archiviert.

Beide Berichte werden lokal (und nicht im Tool) gespeichert. Sie werden im Word generiert und können daher mit einem eigenen Logo ergänzt werden.

#### **Anonymisierung aller Daten: Bitte geben Sie in allen Freitextfeldern Namen nur durch Initiale an.**

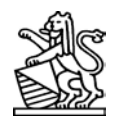

# **5. Supportbereich**

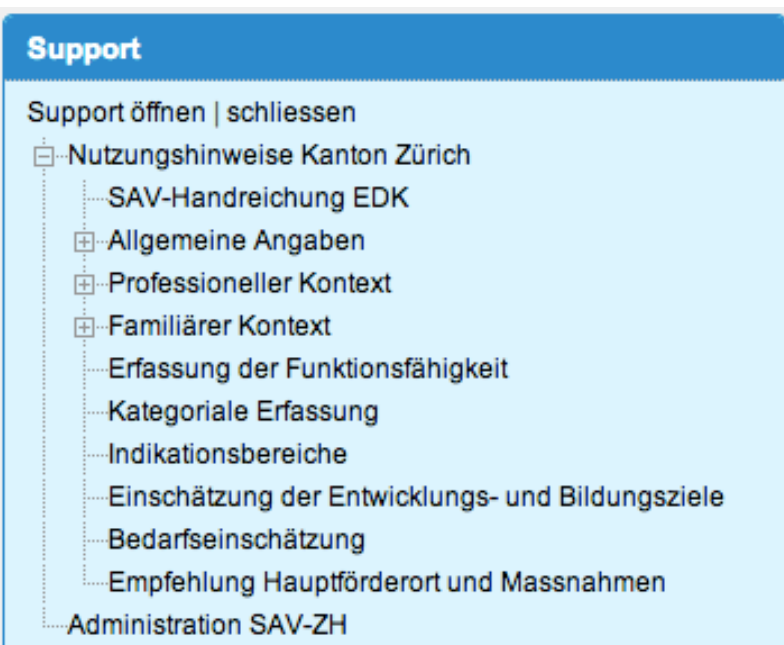

Im Supportbereich (links unten im Tool) stehen zu allen Kapiteln des SAV-ZH Hinweise und teilweise Links zur Verfügung, welche die Arbeit erleichtern und unterstützen. Dabei wurde die SAV-Handreichung der EDK integral aufgenommen und in den einzelnen Kapiteln auszugsweise zitiert. Die Handreichung der EDK bietet auf den Seiten 41-52 auch Detailbeschreibungen und für die Einschätzung relevante Fallbeispiele zu den ICF-Items der Erfassung der Funktionsfähigkeit.

# **6. Abschluss einer Massnahme - Erstellung des SAV-Berichtes**

Im letzten Kapitel des SAV-ZH "Empfehlung Hauptförderort und Massnahmen" werden Sie darauf hingewiesen, dass vor der Beschreibung und Kategorisierung der definitven Massnahmen ein SAV-Bericht (siehe Falladministration) erstellt werden soll.

Dieser stellt die Grundlage für den Entscheid der dafür zuständigen Instanz dar, welcher danach im SAV-ZH eingetragen werden soll. Erst dann kann der Fall (siehe Falladministration) abgeschlossen werden.

Volksschulamt

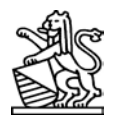

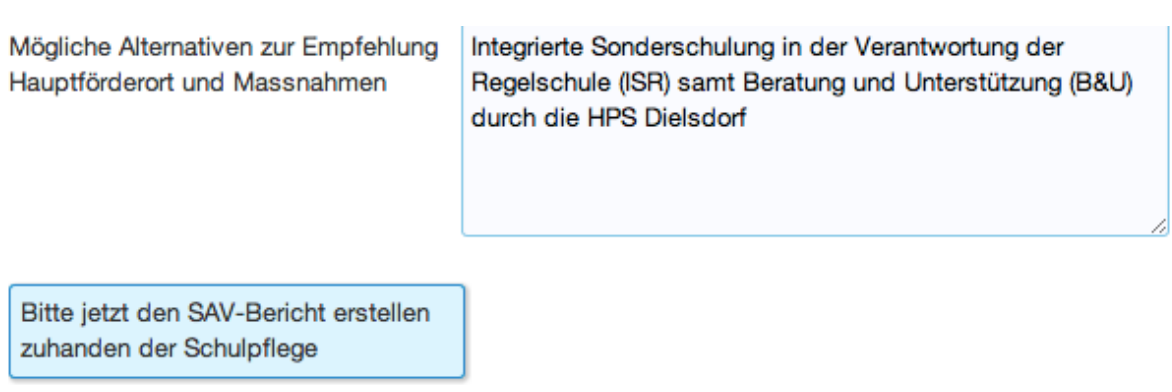

#### **7. Dienstadministration**

Der Zugang zur Login-Seite der Dienstadministration erfolgt über den entsprechenden Link unter dem Namen des Dienstes in der Box "Angemeldeter User".

Die Zugangsdaten erhalten für das Login in die Dienstadministration erhalten die Stellenleitenden separat im Rahmen der Kickoff-Veranstaltung resp. über eine entsprechende Anfrage bei der Projektleitung im Volksschulamt.

Volksschulamt

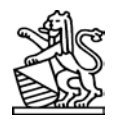

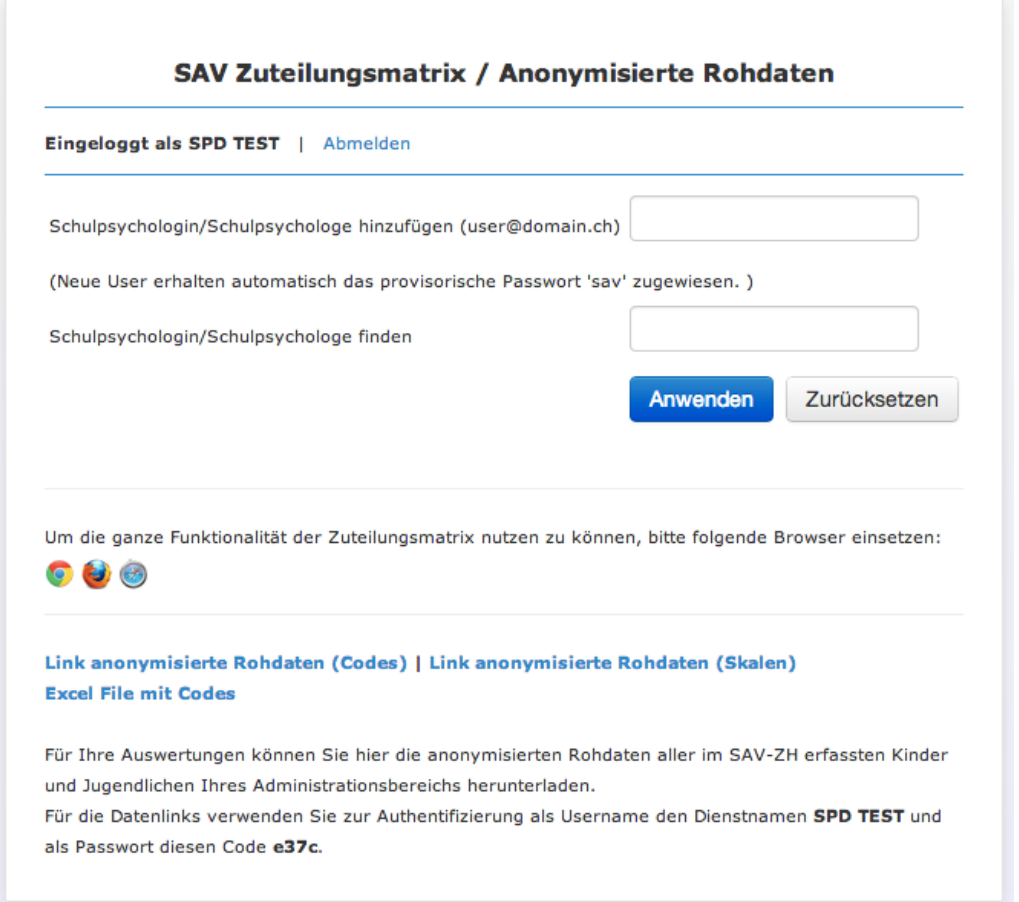

Die Dienstadministration im SAV-ZH ermöglich das "hinzufügen", "mutieren" und "löschen" von Usern. Die Funktionen mutieren und löschen stehen erst zur Verfügung wenn zuvor ein bereits erfasster User über "Schulpsychologin/ Schulpsychologe finden" erscheint.

Volksschulamt

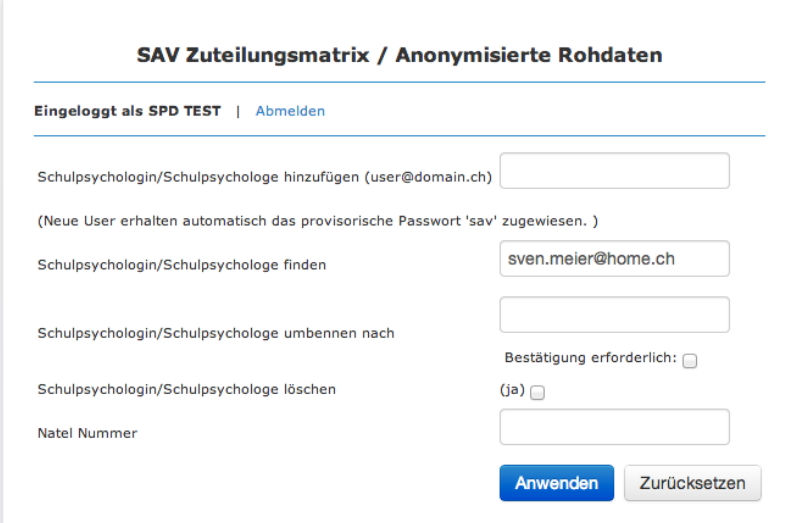

Weiter ermöglicht die Dienstadministration das Abrufen der anonymisierten Rohdaten des Dienstes in zwei verschiedenen Formen: Mit Codebezeichnungen ("Link anonymisierte Rohdaten (Codes)") und mit Skalenwerten ("Link anonymisierte Rohdaten (Skalen)"). Ausserdem steht ein Excel-File zur Verfügung, das die Codes und Skalenwerte in Form einer Legende zueinander in Verbindung setzt. Zum Abrufen der anonymisierten Rohdaten muss der User-Name des Dienstes und das auf der Dienstadministrationsseite genannte zusätzliche Passwort eingegeben werden.

Die Zuweisung von Fällen zu Usern erfolgt über die Matrix in der unteren Bildschirmhälfte der Dienstadministration. Durch das Setzen des Häckchens (danach bitte "Anwenden" drücken) kann die Zuweisung verändert werden.

# Bildungsdirektion Kanton Zürich<br>Volksschulamt

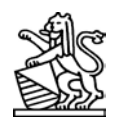

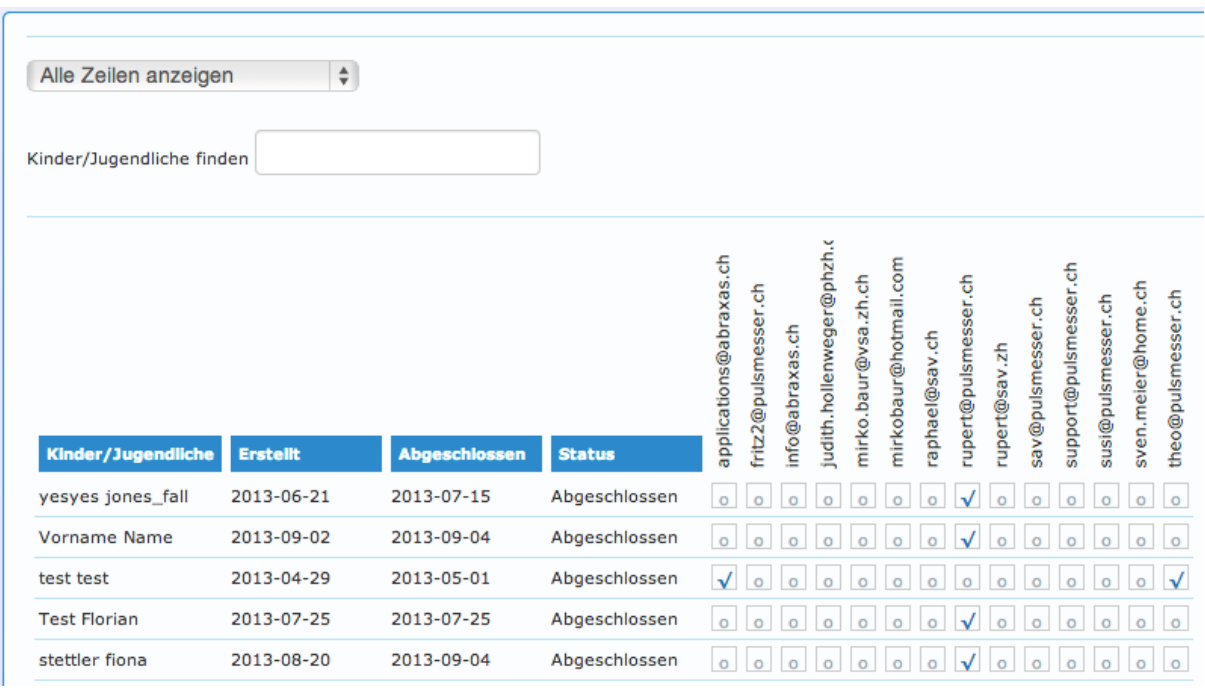